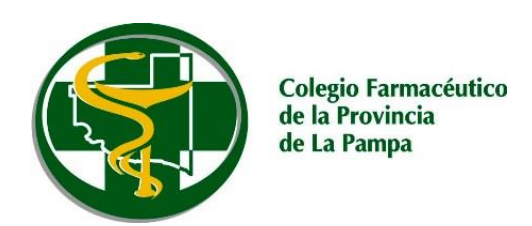

## **ObServer Gestión Imprimir dos ticket fiscales al cargar una receta de PAMI**

## En ObServer *Clic* en *Maestros* → *Políticas* → *Políticas generales*

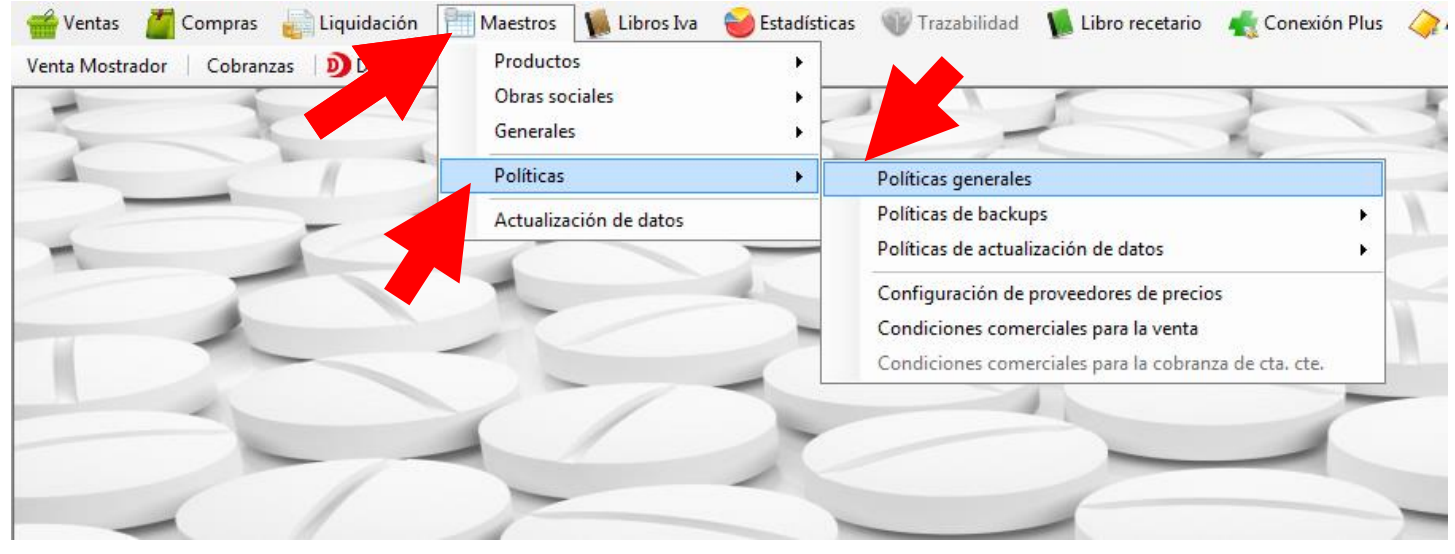

Dentro de *Políticas generales:*

1. *Clic* en *Por convenio*

v

- *2. Clic* en *Cantidad de copias del ticket*
- 3. *Clic* en *Agregar Convenio* y se abrirá una ventana
- *4. Clic* en la "lupa" de *Convenio* y buscamos la O.S. que queremos cargar
- 5. *Doble Clic* una vez que la ubicamos, en este caso: *Pami 01/11/2018 FarmaPami (N17)*

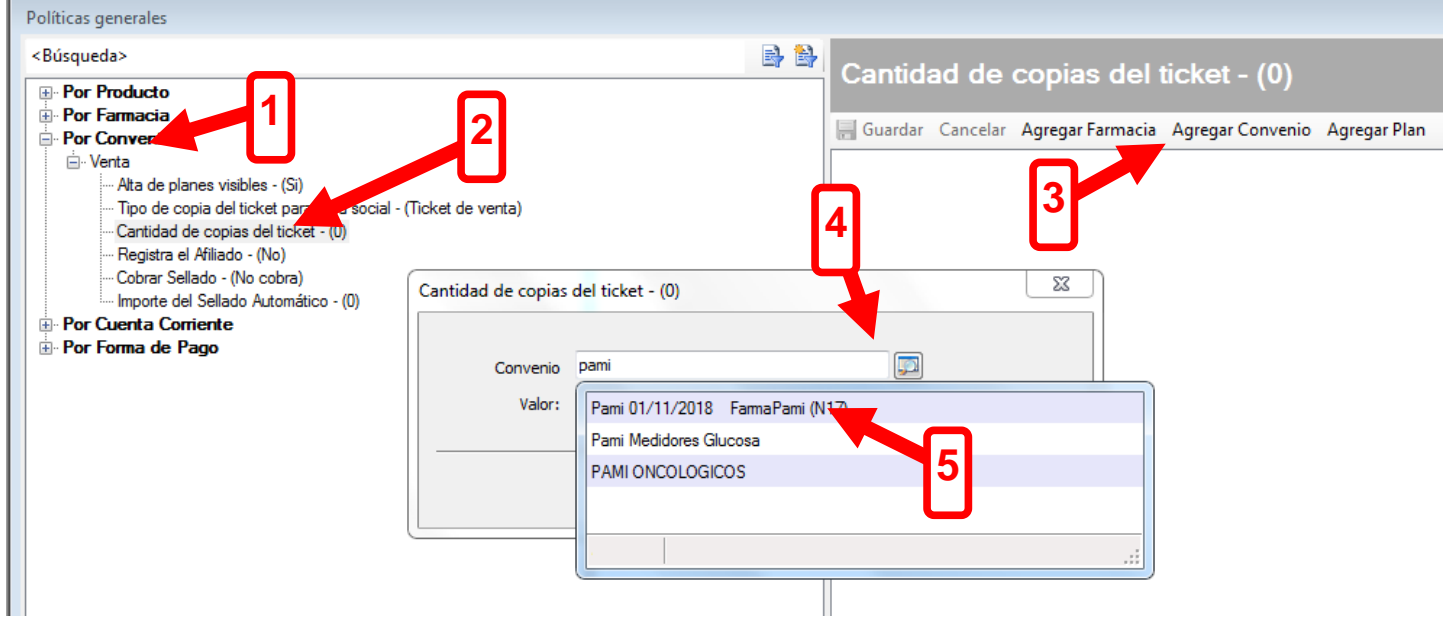

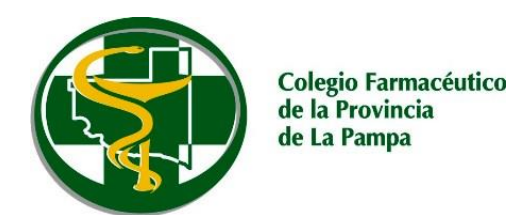

- 6. Una vez seleccionado el convenio colocamos *"1" (uno)* en el campo *Valor*
- 7. Seguidamente *Clic* en el botón *Aceptar*

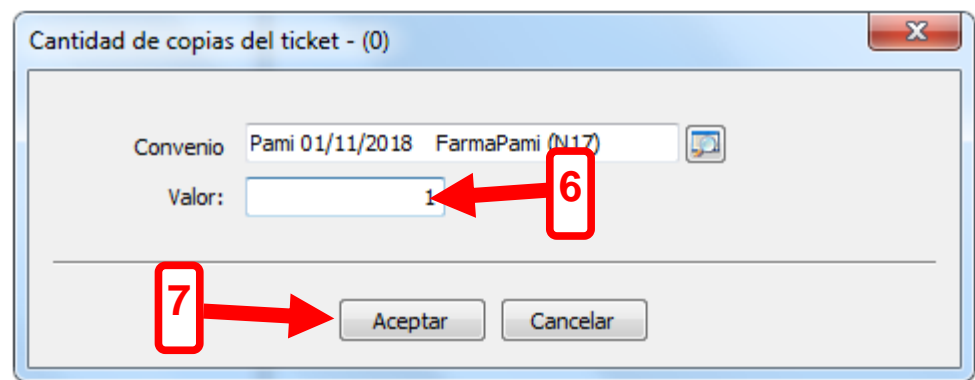

Así quedará ingresada la modificación en la *Políticas generales*

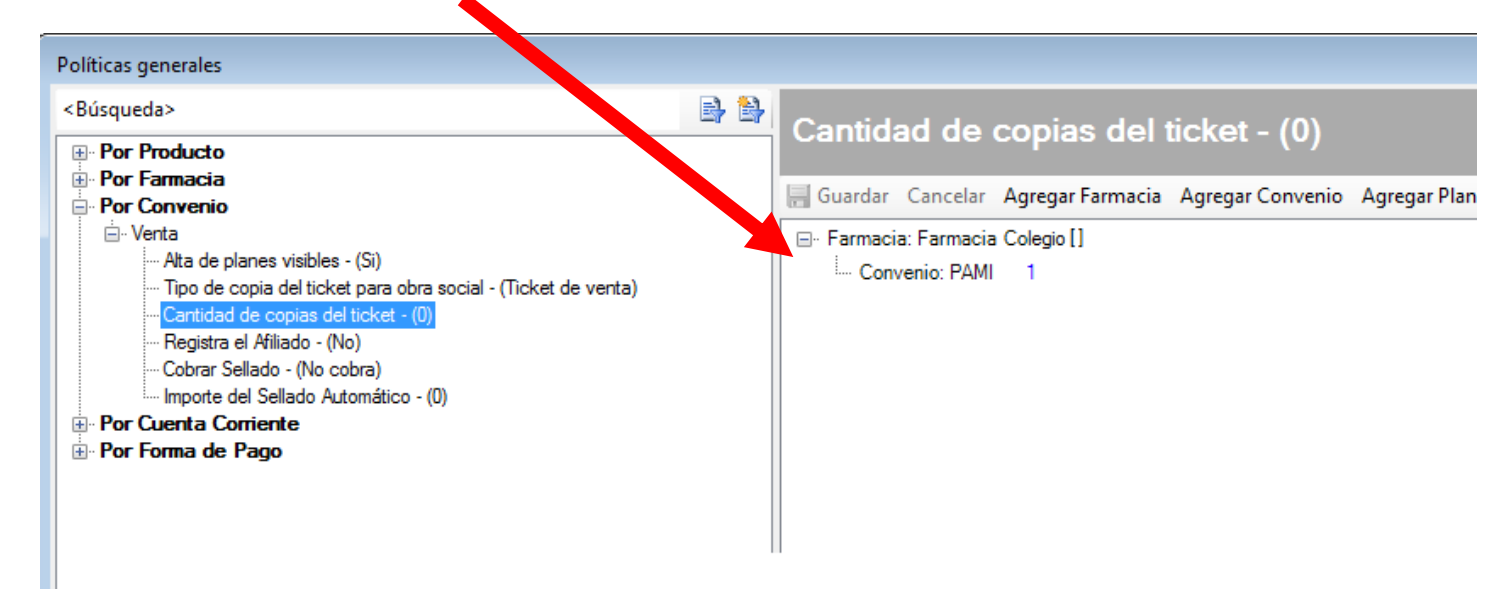

Finalmente Cerramos ObServer en todas las PCs de la farmacia y lo volvemos a iniciar.